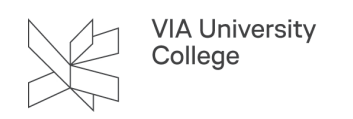

## **Tilgå VIA Teams-sites**

Denne vejledning henvender sig til eksterne samarbejdspartnere, der har modtaget en invitation til at deltage i et Teams-site ejet af VIA. Hvis du allerede bruger Teams, kan der være dele af vejledningen, som du kan springe over, så hvis din computer viser noget andet end vejledningens næste trin, kan du prøve at kigge længere nede.

Du har modtaget en e-mail fra en VIA medarbejder, som har inviteret dig ind i et Teams-site. Åbn e-mailen og klik på 'Åbn Microsoft Teams' (1). Hvis du ikke har programmet installeret, kan du hente det ved at følge linket 'Gå til Downloadsiden' (2).

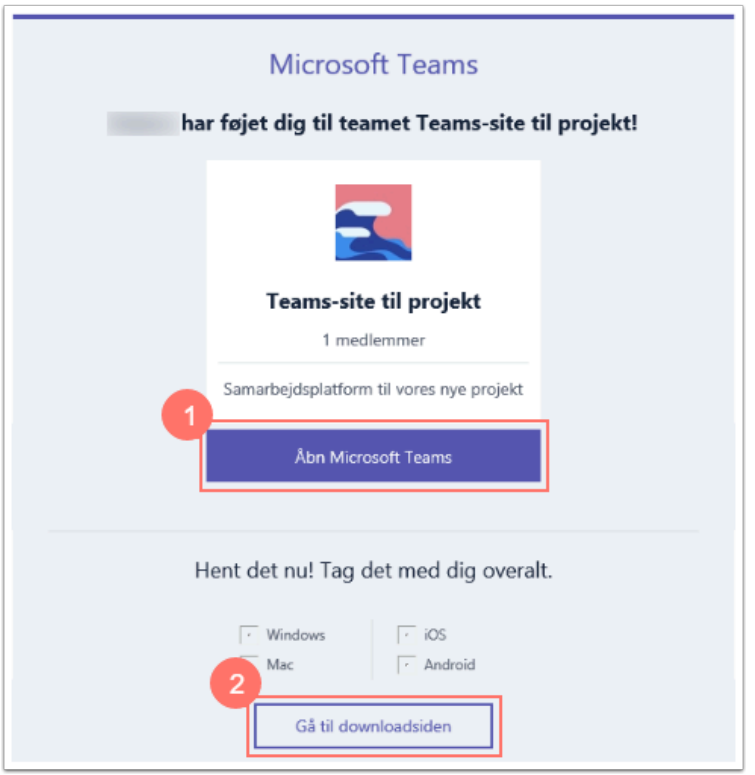

Når du har åbnet Teams med linket i mailen, skal du indtaste din Microsoft-konto (1). Klik herefter på 'Næste' (2). Hvis du ikke har knyttet din mail til en Microsoft konto, kan det gøres via linket 'Opret en konto' (3). En Microsoft konto kan enten tilknyttes en eksisterende mail, eller der kan oprettes en ny @Outlook.dk-adresse til formålet.

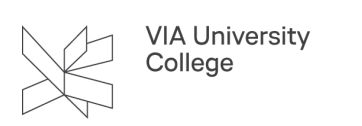

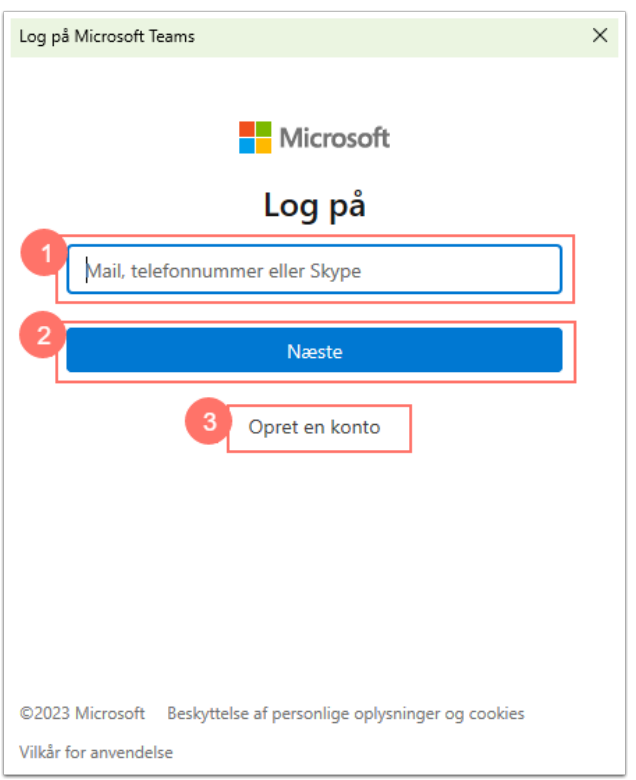

Når du er logget ind, vil du, hvis det er første gang du tilgår Teams, møde et vindue, hvor du kan vælge "ViaUC (Gæst)" som Organisation. For at se Teams-sites fra VIA, er det vigtigt, at du har valgt vores organisation (også kaldt tenant). Bruger du allerede Teams, og skal du kunne skifte mellem organisationer, kan du gøre det i øverste højre hjørne af programmet. Klik på dit profil-ikon og vælg ViaUC (Gæst). Når du skal se Teams-sites fra din egen organisation, skal du skifte tilbage til denne på samme måde.

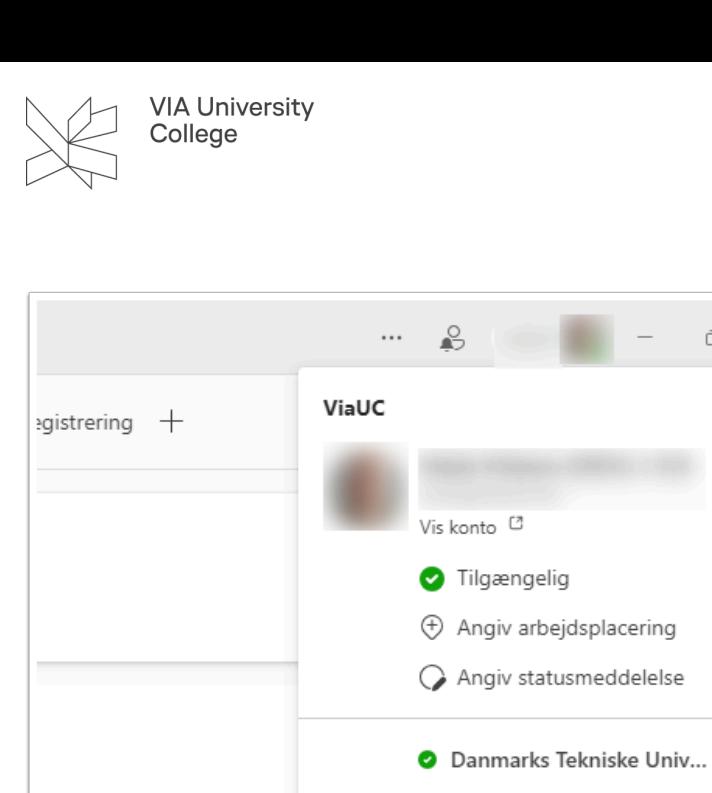

c itslearning ian kan benytte Al i fx Ō ViaUC (Gæst) စ Føj en konto til

For at tilgå det Teams-site, du er inviteret ind i, skal du klikke på Teams-ikonet i venstre side. Du kan nu vælge, hvilken kanal du vil se på. Hver kanal har sin egen fane for indlæg og filer.

 $\Box$ 

Log af

 $\left\langle \right\rangle$ 

 $\mathcal{P}$ 

 $\mathcal{P}$ 

 $\times$ 

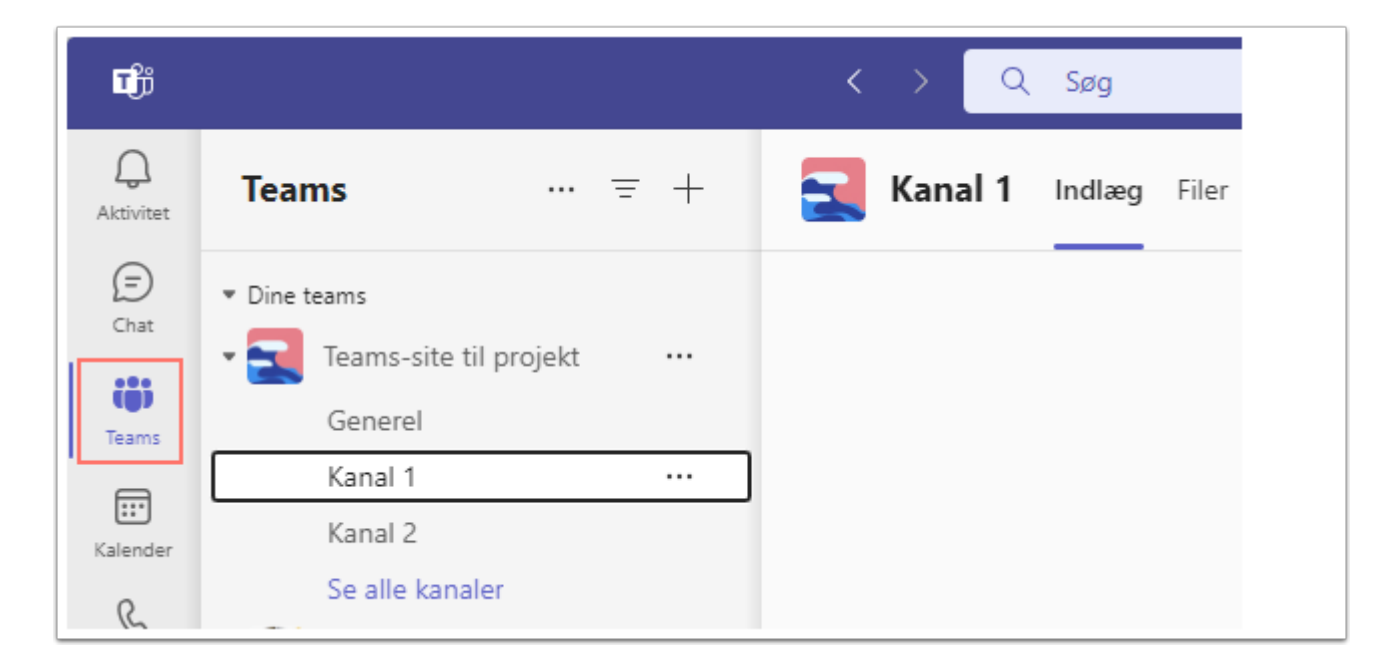

Hvis du vil vide mere om, hvordan man bruger Microsoft Teams, kan du finde mange gode introduktionsvideoer på **Microsofts egen supportside for Teams**.